# Excel 选择题 100 题

在 Excel 的工作表中,每个单元格都有其固定的地址,如"A5"表示\_\_\_\_。

A、"A"代表"A"列,"5"代表第"5"行

B、"A"代表"A"行,"5"代表第"5"列

C、"A5"代表单元格的数据

D、以上都不是

答案:A

日期 2005-1-30 在 Excel 系统内部存储的格式是\_\_\_\_\_\_。

A、2005.1.30

B、1,30,2005

C、2005,1,30

D、2005–1–30

#### 答案:D

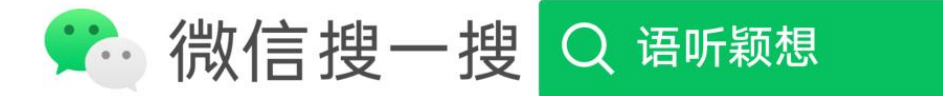

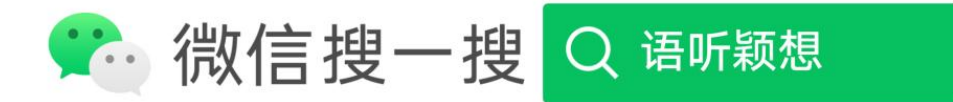

若在数值单元格中出现一连串的"###"符号,希望正常显示则需要\_\_\_\_\_\_。

答案:C

D、1A

B、AA

C、A1

A、11

Excel 工作表是一个很大的表格, 其左上角的单元是

新建工作簿文件后,默认第一张工作簿的名称是\_\_\_\_\_\_。

答案:C

D、表 1

C、Book1

B、表

A、Book

## A、重新输入数据

- B、调整单元格的宽度
- C、删除这些符号
- D、删除该单元格

答案:B

在 Excel 操作中, 将单元格指针移到 AB220 单元格的最简单的方法是\_\_\_\_\_\_。

A、拖动滚动条

- B、按 Ctrl+AB220 键
- C、在名称框输入 AB220 后按回车键
- D、先用 Ctrl+→键移到 AB 列,然后用 Ctrl+↓键移到 220 行

答案:C

一个单元格内容的最大长度为\_\_\_\_\_\_个字符。

A、64

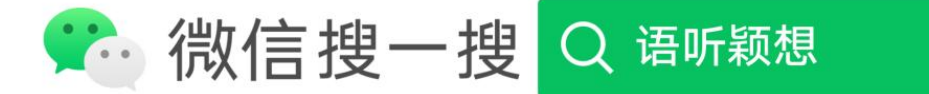

B、128

C、225

D、256

答案:D

下列操作中,不能退出 Excel 的操作是\_\_\_\_\_\_。

A、执行"文件→关闭"菜单命令

B、执行"文件→退出"菜单命令

C、单击标题栏左端 Excel 窗口的控制菜单按钮,选择"关闭"命令

D、按快捷键[Alt]+[F4]

答案:A

当前工作表的第 7 行、第 4 列, 其单元格地址为\_\_\_\_\_。

A、74

B、D7

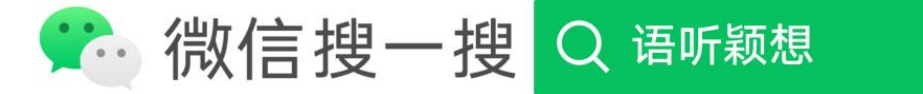

C、E7

D、G4

答案:B

一个工作表各列数据均含标题,要对所有列数据进行排序,用户应选取的排序区域是 \_\_\_\_\_\_。

- A、含标题的所有数据区
- B、含标题任一列数据
- C、不含标题的所有数据区
- D、不含标题任一列数据
- 答案:A

执行"插入→工作表"菜单命令,每次可以插入\_\_\_\_\_\_个工作表。

- A、1
- B、2
- C、3

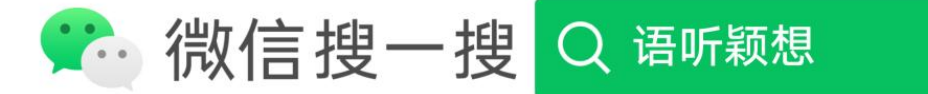

D、4

### 答案:A

Excel 工作表单元格中, 系统默认的数据对齐是\_\_\_\_\_\_。

A、数值数据左对齐,正文数据右对齐

B、数值数据右对齐,文本数据左对齐

C、数值数据、正文数据均为右对齐

D、数值数据、正文数据均为左对齐

答案:B

假设 B1 为文字"100",B2 为数字"3",则 COUNT(B1:B2)等于\_\_\_\_\_\_。

A、103

B、100

C、3

D、1

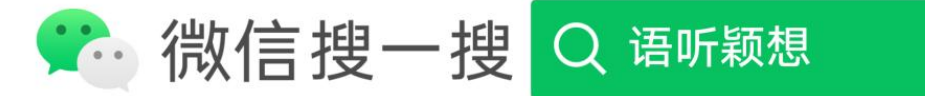

## 答案:D

如下正确表示 Excel 工作表单元绝对地址的是\_\_\_\_\_\_。

A、C125

B、\$BB\$59

C、\$DI36

D、\$F\$E\$7

答案:B

为了区别"数字"与"数字字符串"数据, Excel 要求在输入项前添加\_\_\_\_\_符号来确认。

- A、"
- B、'
- C、#
- D、@

答案:B

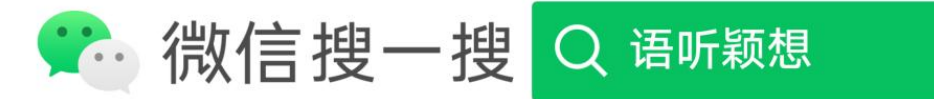

在 Excel 工作表中,每个单元格都有唯一的编号叫地址,地址的使用方法是\_\_\_\_\_\_。

A、字母+数字

B、列标+行号

C、数字+字母

D、行号+列标

答案:B

在 A1 单元格输入 2,在 A2 单元格输入 5,然后选中 A1:A2 区域,拖动填充柄到单元格 A3:A8,则得到的数字序列是\_\_\_\_\_\_。

A、等比序列

B、等差序列

C、数字序列

D、小数序列

答案:B

在同一个工作簿中区分不同工作表的单元格,要在地址前面增加\_\_\_\_\_\_来标识。

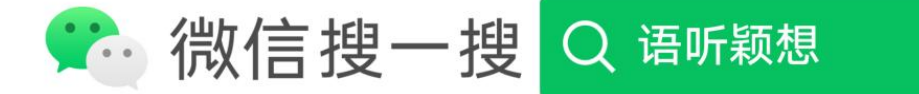

A、单元格地址

B、公式

C、工作表名称

D、工作簿名称

答案:C

excel 的工作表中,每一行和列交叉处为\_\_\_\_\_\_。

A、表格

B、单元格

C、工作表

D、工作簿

答案:B

在任何时候,工作表中\_\_\_\_\_单元格是激活的(即当前单元格)。

A、有两个

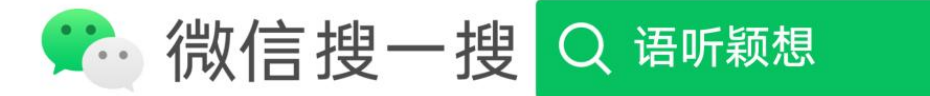

- B、 有且仅有一个
- C、可以有一个以上
- D、至少有一个

答案:B

准备在一个单元格内输入一个公式,应先键入\_\_\_\_\_先导符号。

A、\$

- $B_{y}$  >
- C、〈
- $D_{\gamma}$  =

答案:D

在同一个工作簿中要引用其他工作表某个单元格的数据(如 Sheet8 中 D8 单元格中的 数据),下面的表达方式中正确的是

A、=Sheet8!D8

B、=D8(Sheet8)

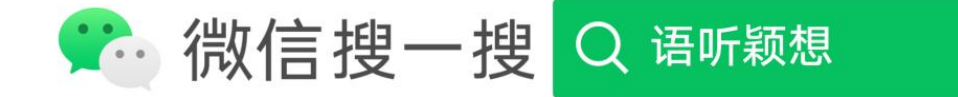

- C、+Sheet8!D8
- D、\$Sheet8>\$D8

答案:A

在单元格输入负数时,可使用的表示负数的两种方法是\_\_\_\_\_\_。

- A、反斜杠(\)或连接符(–)
- B、斜杠(/)或反斜杠(\)
- C、斜杠(/)或连接符(–)
- D、在负数前加一个减号或用圆括号
- 答案:D

当进行筛选记录操作时,某列数据进行了筛选记录的设置,则该列的下拉按钮颜色改变 为\_\_\_\_\_\_。

- A、绿色
- B、红色

# C、黄色

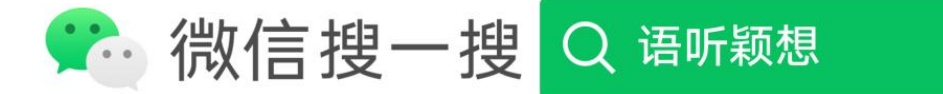

## D、蓝色

#### 答案:D

绝对地址在被复制或移动到其他单元格时,其单元格地址\_\_\_\_\_。

A、不会改变

- B、部分改变
- C、发生改变
- D、不能复制

答案:A

"

实现将区域 A3:E3 的内容移到 A12:E12 区域的操作步骤是\_\_\_\_\_\_菜单命令。

A、选定 Al2:E12 区域,执行"编辑→剪切"菜单命令,选定 A3:E3 区域,执行"编辑→复制"

B、选定 A3:E3 区域,执行"编辑→剪切"菜单命令,选定 Al2:E12 区域,执行"编辑→粘贴"

C、选定 A12:E12 区域,执行"编辑→剪切"菜单命令,选定 A3:E3 区域,执行"编辑→粘贴

D、选定 A3:E3 区域,执行"编辑→"剪切"菜单命令,选定 A12:E12 区域,执行"编辑→复

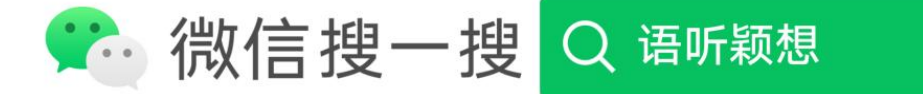

答案:B

利用鼠标拖放移动数据时,若出现"是否替换目标单元格内容?"的提示框,则说明\_\_\_\_\_\_。

A、目标区域尚为空白

- B、不能用鼠标拖放进行数据移动
- C、目标区域己经有数据存在
- D、数据不能移动

答案:C

删除当前工作表中某行的正确操作步骤是,选定该行,\_\_\_\_\_\_。

- A、按[Delete]键
- B、执行"编辑→清除"菜单命令
- C、执行"编辑→剪切"菜单命令

D、执行"编辑→删除"菜单命令

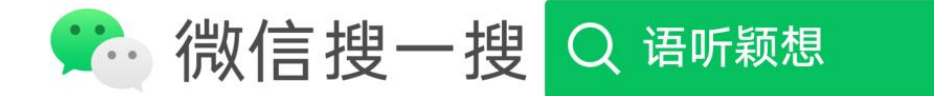

答案:D

设置单元格中数据居中对齐方式的简便操作方法是\_\_\_\_\_\_。

A、单击格式工具栏"跨列居中"按钮

B、选定单元格区域,单击格式工具栏"跨列居中"按钮

C、选定单元格区域,单击格式工具栏"居中"按钮

D、单击格式工具栏"居中"按钮

答案:C

在 A1 单元格中输入=SUM(8,7,8,7),则其值为\_\_\_\_\_\_。

- A、15
- B、30
- C、7
- D、8

答案:B

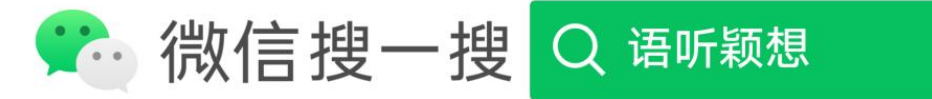

Excel 中数据删除有两个概念:数据清除和数据删除,数据清除和数据删除针对的对象 分别是\_\_\_\_\_\_。

- A、数据和单元格
- B、单元格和数据
- C、两者都是单元格
- D、 两者都是数据

答案:A

Excel 的主要功能包括\_\_\_\_\_\_。

A、电子表格、图表、数据库

B、电子表格、文字处理、数据库

C、电子表格、工作簿、数据库

D、工作表、工作簿、图表

答案:A

在 Excel 中, 如果没有预先设定整个工作表的对齐方式, 则数字自动以\_\_\_\_\_\_\_方式存

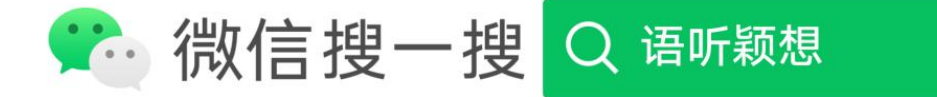

放。

A、左对齐

B、右对齐

C、两端对齐

D、视具体情况而定

答案:B

工作簿创建以后,系统默认情况下有三张工作表,一个 Excel 文件中最多可以创建 \_\_\_\_\_\_\_\_个工作表。

A、255

B、256

C、65536

D、任意多个

答案:A

已知 A1 单元格中的公式为 = AVERAGE (Bl:F6), 将 B 列删除之后,A1 单元格中的公

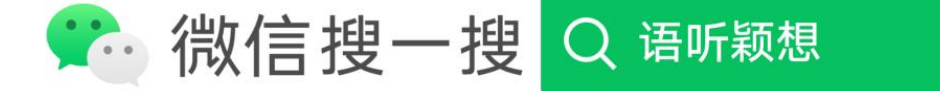

式将调整为\_\_\_\_\_\_。

A,  $=$  AVERAGE (#REF!)

 $B<sub>x</sub> = AVERAGE (C1:F6)$ 

 $C<sub>x</sub>$  = AVERAGE (B1:E6)

D. = AVERAGE (B1:F6)

答案:C

某单位要统计各科室人员工资情况,按工资从高到低排序,若工资相同,以工龄降序 排列,则以下做法正确的是\_\_\_\_\_\_\_。

A、关键字为"科室",次关键字为"工资",第三关键字为"工龄"

B、关键字为"工资",次关键字为"工龄",第三关键字为"科室"

C、关键字为"工龄",次关键字为"工资",第三关键字为"科室"

D、关键字为"科室",次关键字为"工龄",第三关键字为"工资" a

答案:A

Excel 工作簿中既有一般工作表又有图表,当执行"文件"菜单中的"保存"命令时,则

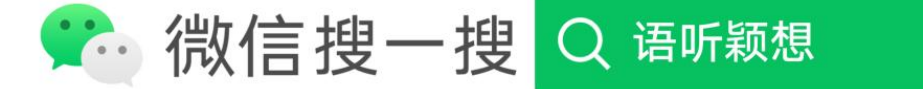

A、只保存工作表文件

\_\_\_\_\_\_\_\_。

B、只保存图表文件

C、分成两个文件来保存

D、将一般工作表和图表作为一个文件来保存

答案:D

在 excel 中, 错误单元格一般以\_\_\_\_\_\_\_开头。

A、\$

B、#

C、@

D、&

答案:B

设定数字显示格式的作用是,设定数字显示格式后, \_\_\_\_\_格式显示。

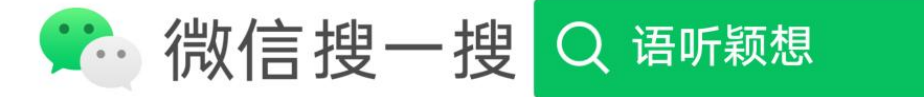

A、整个工作薄在显示数字时将会依照所设定的统一

B、整个工作表在显示数字时将会依照所设定的统一

C、在被设定了显示格式的单元格区域外的单元格在显示数字时将会依照所设定的统

D、在被设定了显示格式的单元格区域内的数字在显示时将会依照该单元格所设定的

答案:D

 $\overline{\phantom{0}}$ 

如果某个单元格中的公式为"=\$D2",这里的\$D2 属于\_\_\_\_\_\_引用。

A、绝对

B、相对

C、列绝对行相对的混合

D、列相对行绝对的混合

答案:C

若 A1 单元格中的字符串是,"暨南大学",A2 单元格的字符串是"计算机系",希望在 A3 单元格中显示"暨南大学计算机系招生情况表",则应在 A3 单元格中键入公式为\_\_\_\_\_\_。

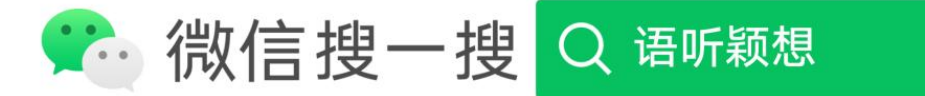

A、=A1&A2&"招生情况表"

B、=A2&Al&"招生情况表"

C、=A1+A2+"招生情况表"

D、=A1–A2–"招生情况表"

答案:A

在 Excel 中,如果要在同一行或同一列的连续单元格使用相同的计算公式,可以先在第 一单元格中输入公式,然后用鼠标拖动单元格的\_\_\_\_\_\_来实现公式复制。

A、列标

B、行标

C、填充柄

D、框

答案:C

在 excel 中,为单元格区域设置边框的正确操作是\_\_\_\_\_\_,最后单击"确定"按钮。

A、执行"工具→选项"菜单命令,选择"视图"选项卡,在"显示"列表中选择所需要的格式

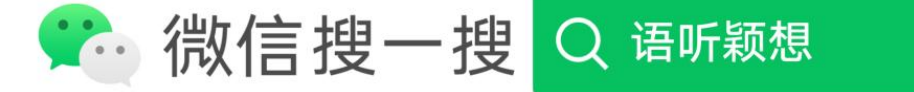

类型

B、执行"格式→单元格"菜单命令,在对话框中选择"边框"选项卡,在该标签中选择所需 的项

C、选定要设置边框的单元格区域,执行"工具→选项"菜单命令,在对话框中选择"视图" 选项卡,在"显示"列表中选择所需要的格式类型

D、选定要设置边框的单元格区域,执行"格式→单元格"菜单命令,在对话框中选择"边框 "选项卡,在该标签中选择所需的项

答案:D

在 Excel 中,如果单元格 A5 的值是单元格 A1、A2、A3、A4 的平均值,则不正确的输 入公式为\_\_\_\_\_\_。

A、=AVERAGE(A1:A4)

 $B<sub>x</sub> = AVERAGE(A1, A2, A3, A4)$ 

 $C_ (A1+A2+A3+A4)/4$ 

 $D = AVERAGE(A1+A2+A3+A4)$ 

答案:D

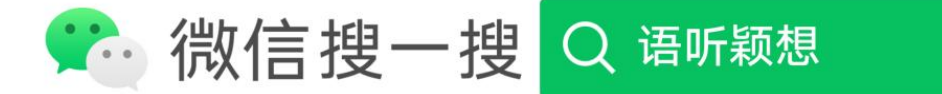

在 Excel 输入数据的以下 4 项操作中,不能结束单元格数据输入的操作是\_\_\_\_\_\_。

A、按[Shift]键

- B、按[Tab]键
- C、按[Enter]键
- D、单击其他单元格

答案:A

使用 Excel 的数据筛选功能, 是将\_\_\_\_\_。

A、满足条件的记录显示出来,而删除掉不满足条件的数据

B、不满足条件的记录暂时隐藏起来,只显示满足条件的数据

C、不满足条件的数据用另外一个工作表来保存起来

D、将满足条件的数据突出显示

答案:B

Excel 中, 下列\_\_\_\_\_\_是正确的区域表示法。

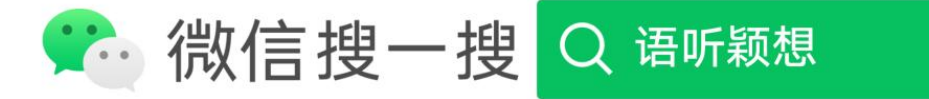

A、A1#B4

B、A1、、D4

C、A1:D4

D、 $A1 > D4$ 

答案:C

关于 Excel 区域定义不正确的论述是\_\_\_\_\_\_。

A、区域可由单一单元格组成

B、区域可由同一列连续多个单元格组成

C、区域可不连续的单元格组成

D、区域可由同一行连续多个单元格组成

答案:C

在单元格中输入公式时,编辑栏上的"√"按钮表示\_\_\_\_\_\_操作。

A、拼写检查

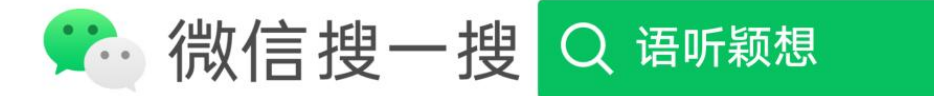

B、函数向导

C、确认

D、取消

答案:C

Excel 表示的数据库文件中最多可有\_\_\_\_\_\_条记录。

A、65536

B、65535

C、1023

D、1024

答案:A

下列说法不正确的是\_\_\_\_\_\_。

A、在缺省情况下,一个工作簿由 3 个工作表组成

B、可以调整工作表的排列顺序

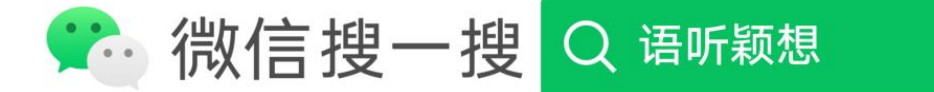

C、一个工作表对应一个磁盘文件

D、一个工作簿对应一个磁盘文件

答案:C

在 Excel 操作中,若要在工作表中选择不连续的区域时,应当按住\_\_\_\_\_\_键再单击需要选 择的单元格。

A、[Alt]

B、[Tab]

C、[Shift]

D、[Ctrl]

答案:D

在 Excel 操作中,假设在 B5 单元格中存有一公式为 SUM(B2:B4),将其复制到 D5 后,公 式将变成\_\_\_\_\_\_。

A、SUM(B2:B4)

B、SUM(B2:D4)

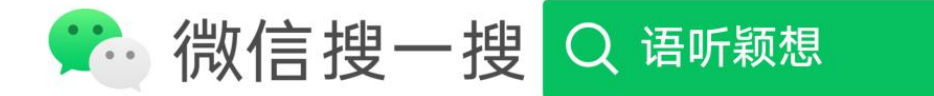

C、SUM(D2:D4)

D、SUM(D2:B4)

答案:C

本来输入 Excel 单元格的是数, 结果却变成了日期, 那是因为\_\_\_\_\_。

- A、不可预知的原因
- B、该单元格太宽了
- C、 该单元格的数据格式被设定为日期格式

D、Excel 程序出错

答案:C

使用 Excel 应用软件复制数据,

- A、不能把一个区域的格式,复制到另一工作簿或表格
- B、可以把一个区域的格式,复制到另一个工作簿,但不能复制到另一张表格
- C、可以把一个区域的格式,复制到另一工作簿或表格

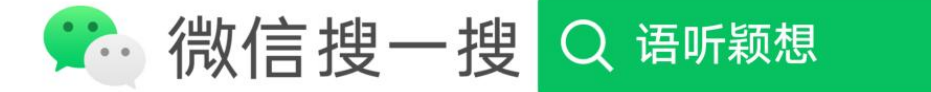

D、可以把一个区域的格式,复制到另一张表格,但不能复制到另一个工作簿

答案:C

在 Excel 操作中,某公式中引用了一组单元格,它们是(C3:D7,A1:F1),该公式引用的单元 格总数为\_\_\_\_\_\_。

- A、4
- B、12
- C、16
- D、22
- 答案:C

已知 C2: C6 输入数据 8、2、3、5、6, 函数 AVERAGE(C2: C5)=

- A、24
- B、12
- C、6

# D、4、5

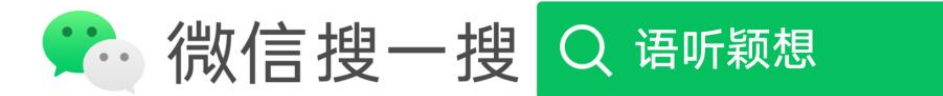

答案:D

Excel 中有多个常用的简单函数,其中函数 SUM(区域)的功能是\_\_\_\_\_\_。

A、求区域内所有数字的和

B、求区域内所有数字的平均值

C、求区域内数据的个数

D、返回函数中的最大值

答案:A

在 Excel 操作中,假设 A1,B1,C1,D1 单元分别为 2,3,7,3,则 SUM(A1:C1)/Dl 的值为

A、15

 $\bullet$ 

B、18

C、3

D、4

答案:D

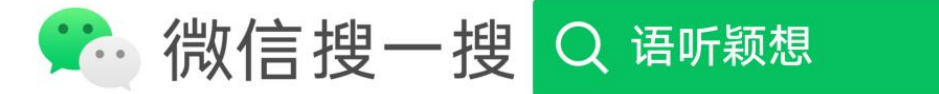

Excel 函数的参数可以有多个,相邻参数之间可用\_\_\_\_\_分隔。

A、空格

- B、分号
- C、逗号
- $D, /$
- 答案:C

当工作簿中有一般工作表和图表工作表时,则在存文件时会分成\_\_\_\_\_\_个文件存储。

- A、1
- B、2
- C、3
- D、4
- 答案:A

62 改变单元格背景颜色的快速操作是\_\_\_\_\_\_,在调色板单击要使用的颜色。

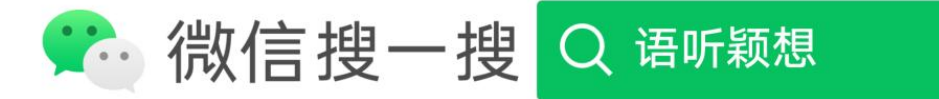

A、单击常用工具栏上的"字体颜色"调色板

B、单击常用工具栏上的"填充色"调色板

C、选定该单元格,单击常用工具栏上的"字体颜色"调色板

D、选定该单元格,单击常用工具栏上的"填充色"调色板

答案:D

启动中文 Excel 的正确操作方法是,执行 Windows 桌面任务栏的"开始→程序"菜单命 令,在其弹出菜单中单击\_\_\_\_\_\_。

- A、MicrosoftWord
- B、MicrosoftExcel

C、MicrosoftPowerPoint

D、MicrosoftExchange

答案:B

用户输入到工作表单元格中的数据可以分为\_\_\_\_\_两大类。

A、数字和文字

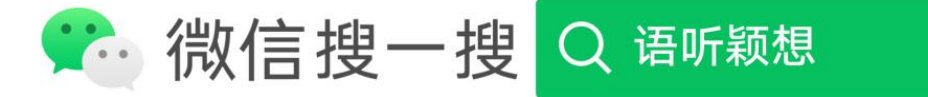

B、英文和中文

C、图形和数据

D、正文和附注

答案:A

保存一个新工作簿的常规操作是,执行"文件→保存"菜单命令,在"另存为"对话框"文件 名"框中输入新名字,\_\_\_\_\_,单击[确定]按钮。

A、选择适当的磁盘驱动器、目录

B、选择适当的磁盘驱动器、目录及文件类型

C、选择适当的磁盘驱动器

D、直接

答案:A

在 Excel 工作表中, 正确表示 if 函数的表达式是

A、IF("平均成绩">60,"及格","不及格")

B、IF(e2>60,"及格","不及格")

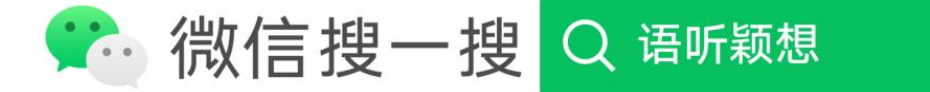

- C、IF(f2>60、及格、不及格)
- D、IF(e2>60,及格,不及格)

答案:B

下列操作中,不能为表格设置边框的操作是\_\_\_\_\_。

A、执行"格式→单元格"菜单命令后选择"边框"选项卡

B、利用绘图工具绘制边框

C、自动套用边框

D、利用工具栏上的框线按钮

答案:B

打开一个工作簿文件的操作步骤是\_\_\_\_\_\_。

A、执行"插入→文件"菜单命令,在对话框的"文件名"输入框中选择需要打开的工作簿, 单击[确定]按钮

B、执行"插入→文件"菜单命令,在对话框的"文件名"输入框中选择需要打开的工作簿, 单击[取消]按钮

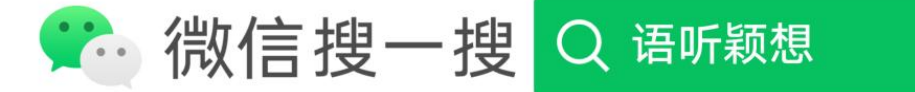

C、执行"文件→打开"菜单命令,在"打开"对话框的"文件名"输入框中选择需要打开的工 作簿,单击[取消]按钮

D、执行"文件→打开"菜单命令,在"打开"对话框的"文件名"输入框中选择需要打开的工 作簿,单击[打开]按钮

答案:D

文件以带密码的形式存盘时,为了防止他人窥视输入的密码的每个字母,屏幕上会以 \_\_\_\_\_\_符号显示输入的字符。

- A、#
- B、\*
- C、%
- D、?

答案:B

打开文档文件是指\_\_\_\_\_\_。

- A、为文档开设一个空白文本区
- B、把文档文件从盘上读入内存,并显示出来

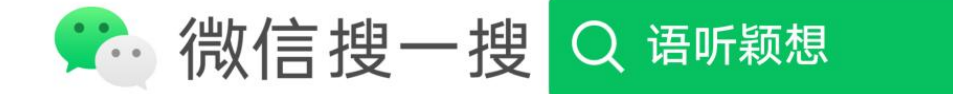

C、把文档内容从内存读出,并显示出来

D、显示并打印文档内容

答案:B

需要\_\_\_\_\_\_\_而变化的情况下,必须引用绝对地址。

A、在引用的函数中填入一个范围时,为使函数中的范围随地址位置不同

B、把一个单元格地址的公式复制到一个新的位置时,为使公式中单元格地址随新位置

C、把一个含有范围的公式或函数复制到一个新的位置时,为使公式或函数中范围不随 新位置不同

D、把一个含有范围的公式或函数复制到一个新的位置时,为使公式或函数中范围随新 位置不同

答案:C

在 Excel 中,执行"编辑→清除"菜单命令,不能实现\_\_\_\_\_。

A、清除单元格数据的格式

B、清除单元格的批注

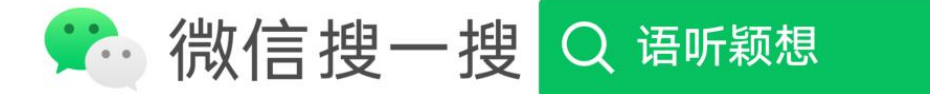

- C、清除单元格中的数据
- D、移去单元格

答案:D

下列关于行高操作的操作中,错误的叙述是\_\_\_\_\_\_。

- A、行高是可以调整的
- B、执行"格式→行→行高"菜单命令,可以改变行高
- C、执行"格式→单元格"菜单命令,可以改变行高
- D、使用鼠标操作可以改变行高

答案:C

excel 工作表中, 单元格 A1、A2、B1、B2 的数据分别是 11、12、13、"x", 函数 SUM (A1:A2) 的值是\_\_\_\_\_\_。

A、18

B、0

C、20

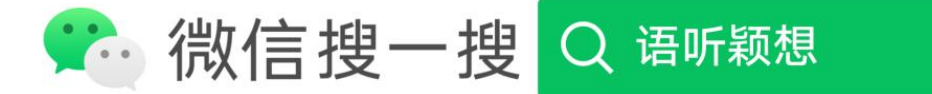

D、23

答案:D

假设在 A3 单元格存有一公式为 SUM(B\$2:C\$4),将其复制到 B48 后,公式变为\_\_\_\_\_\_。

A、SUM(B\$50:B\$52)

B、SUM(D\$2:E\$4)

C、SUM(B\$2:C\$4)

D、SUM(C\$2:D\$4)

答案:D

Excel 中有多个常用的简单函数,其中函数 AVERAGE(区域)的功能是\_\_\_\_\_\_。

A、求区域内数据的个数

B、求区域内所有数字的平均值

C、求区域内数字的和

D、返回函数的最大值

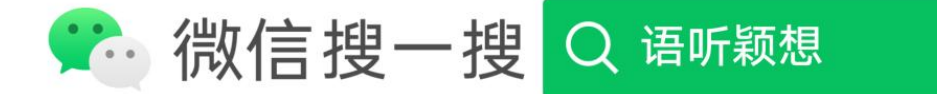

使用菜单在己打开工作簿中移动一张工作表的正确操作是,单击被选中要移动的工作 表标签,\_\_\_\_\_\_。

A、执行"编辑→剪切"菜单命令,再执行"编辑→粘贴"菜单命令

B、执行"编辑→复制"菜单命令,再执行"编辑→粘贴"菜单命令

C、执行"编辑→移动或复制工作表"菜单命令,在其对话框中选定移动位置后,单击"建立 副本"复选框,再单击[确定]按钮

D、执行"编辑→移动或复制工作表"菜单命令,在其对话框中选定移动位置后,单击[确定] 按钮

答案:D

使用函数向导输入函数的正确步骤是,\_\_\_\_\_\_在"函数向导一 2 步骤之 1"对话框中选择 需要的函数,单击[下一步]按钮,在"函数向导一 2 步骤之 1"对话框中选择需要的参数后,单 击[完成]按钮。

A、执行"编辑→函数"菜单命令

B、选定要输入函数的单元格,执行"插入→函数"菜单命令

C、选定要输入函数的单元格,执行"编辑→函数"菜单命令

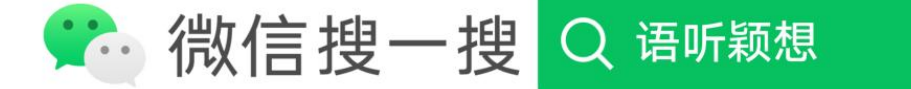

## D、执行"插入→函数"菜单命令

### 答案:B

下面是几个常用的函数名,其中功能描述错误的是\_\_\_\_\_。

A、SUM 用来求和

B、AVERAGE 用来求平均值

C、MAX 用来求最小值

D、 MIN 用来求最小值

答案:C

在记录单的右上角显示"3/30",其意义是\_\_\_\_\_\_。

- A、当前记录单仅允许 30 个用户访问
- B、当前记录是第 30 号记录

C、当前记录是第 3 号记录

D、您是访问当前记录单的第 3 个用户

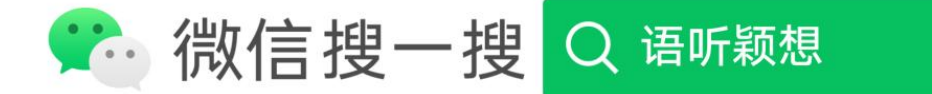

答案:C

在 Excel 中,想要添加一个数据系列到已有图表中,不可实现的操作方法是\_\_\_\_\_\_。

A、在嵌入图表的工作表中选定想要添加的数据,执行"插入→图表"菜单命令,将数据添 加到已有的图表中

B、在嵌入图表的工作表中选定想要添加的数据,然后将其直接拖放到嵌入的图表中

C、选中图表,执行""图表→添加数据"菜单命令,在其对话框的"选定区域"栏指定该数据 系列的地址,单击[确定]按钮

D、执行图表快捷菜单的"数据源→系列→添加"命令,在其对话框中的"数值"栏指定该 数据系列的地址,单击[确定]按钮

答案:A

在一工作表中筛选出某项的正确操作方法是

A、鼠标单击数据清单外的任一单元格,执行"数据→筛选→自动筛选"菜单命令,鼠标单 击想查找列的向下箭头,从下拉菜单中选择筛选项

B、鼠标单击数据清单中的任一单元格,执行"数据→筛选→自动筛选"菜单命令,鼠标单 击想查找列的向下箭头,从下拉菜单中选择筛选项

C、执行"编辑→查找"菜单命令,在"查找"对话框的"查找内容"框输入要查找的项,单击

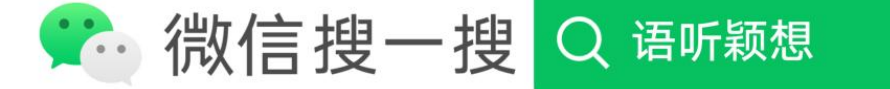

[关闭]按钮

D、执行"编辑→查找"菜单命令,在"查找"对话框的"查找内容"框输入要查找的项,单击 [查找下一个]按钮

答案:B

在保存 Excel 工作薄文件的操作过程中, 默认的工作簿文件保存格式是\_\_\_\_\_\_。

A、HTML 格式

B、MicrosoftExcel 工作簿

C、MicrosoftExcel5、0/95 工作薄

D、MicrosoftExcel97&95 工作簿

答案:B

在 Excel 中,想要删除已有图表的一个数据系列,不能实现的操作方法是

A、在图表中单击选定这个数据系列,按[Delete]键

B、在工作表中选定这个数据系列,执行"编辑→清除"菜单命令

C、在图表中单击选定这个数据系列,执行"编辑→清除→系列"命令

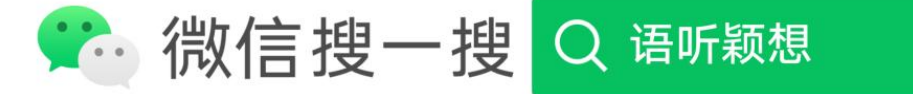

D、在工作表中选定这个数据系列,执行"编辑→清除→内容"命令

答案:D

在 Excel 中,选取整个工作表的方法是()。

A、单击"编辑"菜单的"全选"命令

B、单击工作表的"全选"按钮

C、单击 A1 单元格, 然后按住 Shift 键单击当前屏幕的右下角单元格

D、单击 A1 单元格, 然后按住 Ctrl 键单击工作表的右下角单元格

答案:B

使用记录单增加记录时,当输完一个记录的数据后,按\_\_\_\_\_便可再次出现一个空白记 录单以便继续增加记录。

A、[关闭]按钮

B、[下一条]按钮

C、[↑]键

D、[↓]键或回车键或[新建]按钮

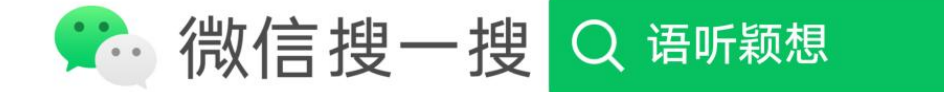

在完成了图表后,想要在图表底部的网格中显示工作表中的图表数据,应该采取的正确 操作是\_\_\_\_\_\_。

A、单击"图表"工具栏中的"图表向导"按钮

- B、单击"图表"工具栏中的"数据表"按钮
- C、选中图表,单击"图表"工具栏中的"数据表"按钮

D、选中图表,单击"图表"工具栏中的"图表向导"按钮

答案:C

在 Excel 中, 往单元格中输入公式 "=SUM(B2:B3,D2:E3)"时, 其功能是\_\_\_\_\_\_。

 $A = B2 + B3 + C2 + C3 + D2 + E2$ 

- $B = B2 + B3 + D2 + D3 + E2$
- $C_$  = B2+B3+D2+E2
- D、=B2+B3+C2+D2+E2(注:全错)

#### 答案:C

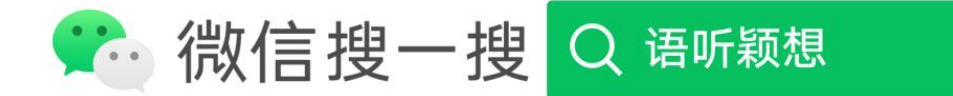

在一个工作表中,利用记录单删除记录与用删除行命令记录不同之处是,用记录单删除 记录,\_\_\_\_\_\_。

A、不仅删除数据清单中该记录的所有单元格,而且删除数据清单之外的单元格;用删除 行命令时,仅删除数据清单中该行的记录的所有单元格,数据清单之外的单元格不受影响

B、仅删除数据清单外该记录的所有单元格,数据清单中的单元格不受影响;用删除行命 令时,该行所有单元格全被删除

C、仅删除数据清单中该记录的所有单元格,数据清单之外的单元格不受影响;用删除行 命令时,该行所有单元格全被删除

D、记录所在行的所有单元格全被删除;用删除行命令时,仅删除数据清单中该行的记录 的所有单元格,数据清单之外的单元格不受影响

答案:A

Excel 中提供的工作表都以"Sheet1"来命名,重新命名工作表的正确操作是,\_\_\_\_\_输入 名称,单击[确定]按钮。

A、执行"插入→名称→指定"菜单命令,在其对话框

B、执行"插入→名称→定义"菜单命令,在其对话框

C、双击选中的工作表标签,在"工作表"名称框中

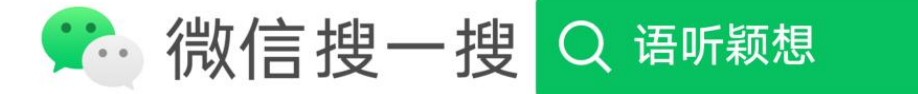

D、单击选中的工作表标签,在"重新命名工作表"对话框

答案:C

要在已打开工作簿中复制一张工作表的正确的菜单操作是,单击被复制的工作表标 签,\_\_\_\_\_\_。

A、执行"编辑→复制→选择性粘贴"菜单命令,在其对话框中选定粘贴内容后单击[确定] 按钮

B、执行"编辑→移动或复制工作表"菜单命令,在对话框中选定复制位置后,单击"建立副 本"复选框,再单击[确定]按钮

C、执行"编辑→移动或复制工作表"菜单命令,在对话框中选定复制位置后,再单击[确定] 按钮

D、执行"编辑→复制→粘贴"菜单命令

答案:B

在 Excel 操作中,在 A1 输入=COUNT("C1",120,26),其函数值等于\_\_\_\_\_\_。

A、120

B、26

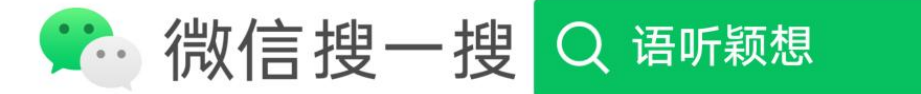

C、3

## D、2

答案:D

假设在 B1 单元格存储一公式为 A\$5,将其复制到 D1 后,公式变为\_\_\_\_\_\_。

A、A\$5

B、D\$5

C、C\$5

D、D\$1

答案:C

在 Excel 操作中建立准则(条件),有时需要对不同的文字标示,使其满足同一标准。为 此,Excel 提供了 3 个特殊的符号,来标示这一要求。"\*"是 3 个特殊的符号之一。该符号表示

A、任一字符

 $\overline{\phantom{a}}$ 

B、一个或任意个字符

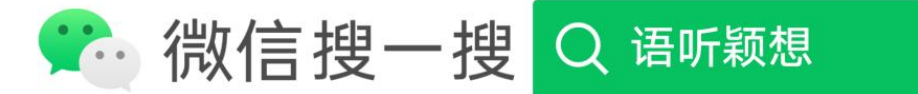

C、除了该符号后面的文字外,其他都符合准则

#### D、只有该符号后面的文字符合准则

#### 答案:B

在 Excel 中, 设定单元格 Al 的数字格式为整数, 当输入 "33、51"时, 显示为

A、33、51

B、33

\_\_\_\_\_\_。

C、34

D、ERROR

答案:C

当保存工作簿出现"另存为"对话框,则说明该文件\_\_\_\_\_\_。

A、作了修改

B、已经保存过

# C、未保存过

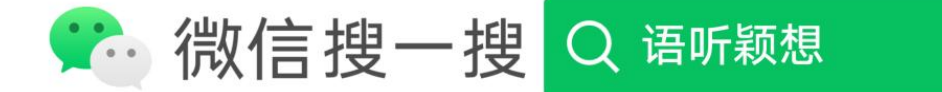

# D、不能保存

答案:C

在 Excel 中,若要将光标向右移动到下一个工作表屏幕的位置,可按\_\_\_\_\_\_键。

A、[PageUp]

- B、[PageDown]
- C、[Ctrl]+[PageUp]
- D、[Ctrl]+[PageDown]

答案:D

下列 Excel 的表示中,属于绝对地址的表达式是\_\_\_\_\_\_。

- A、E8
- B、\$A2
- C、C\$

D、\$G\$5

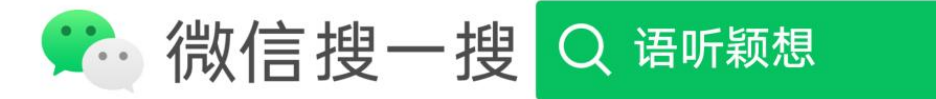

#### 答案:D

在数据图表中要增加标题,在激活图表的基础上,可以\_\_\_\_\_\_。

A、执行"插入→标题"菜单命令,在出现的对话框中选择"图表标题"命令

B、执行"格式→自动套用格式化图表"命令

C、按鼠标右键,在快捷菜单中执行"图表标题"菜单命令,选择"标题"选项卡

D、用鼠标定位,直接输入

答案:C

不能将工作表标签 l 移到与其相邻的工作表标签 2 右面的操作是\_\_\_\_\_\_\_将其拖动到工 作表标签 2 右面。

A、将鼠标指针指向工作表标签 1,直接

B、单击工作表标签 1,按住[Shift]键并

C、单击工作表标签 1,按住[Alt]键并

D、单击工作表标签 1,按住[Ctrl]键并

答案:D

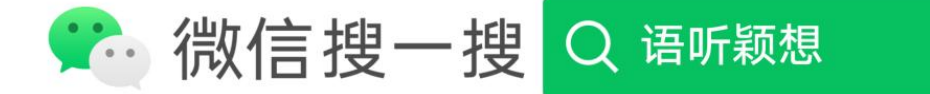

## A、排序与筛选、

#### B、数据图表

- C、分析数据
- D、文字处理源
- 答案:A,B,C
- 在 Excel 中, 下列区域表示中错误的是
- A、al#d4
- B、al.d5
- $C$ , al>d4
- D、al:d4
- 答案:A,B,C

如果要对 B2, B3, B4 三个单元格中的数求平均值, 公式应该是 。。

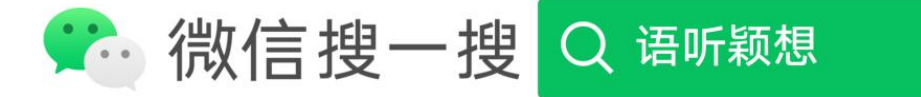

- A、=AVERAGE(B2:B4)
- $B<sub>z</sub> = SUM (B2: B4)$
- $C<sub>x</sub>$  = AVERAGE (B2, B3, B4)
- $D = (B2+B3+B4)/3$
- 答案:A,C,D

关于 Excel 中创建图表, 叙述正确的是 ……………

A、嵌入式图表建在工作之内,与数据同时显示

- B、如果需要修饰图表,只能使用格式栏上的按钮
- C、创建了图表之后,便不能修改
- D、图表工作表建在工作表之外,与数据分开显示

答案:A, D

用 Excel 可创建的图表是 。

A、二维图表

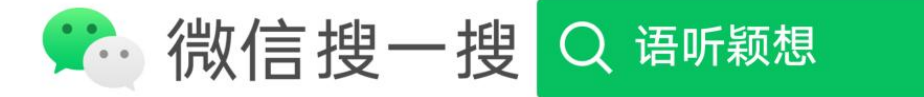

B、三维图表

C、饼图

D、雷达图

答案:A,B,C,D

关于筛选,叙述正确的是 。

A、自动筛选可以同时显示数据清单和筛选结果

B、高级筛选可以进行更复杂条件的筛选

C、高级筛选不需要建立条件区,只有数据清单就可以了

D、高级筛选可以将筛选结果放在指定的区域。

答案:B,D

关于分类汇总,叙述正确的是 。

A、分类汇总前首先应按分类字段值队记录排序

B、分类汇总只能按一个字段分类

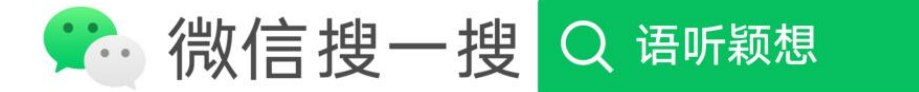

## C、只能对数值型字段分类

D、汇总方式只能求和

答案:A,B

下列属于 EXCEL 主要功能的是\_\_\_\_\_\_\_\_。

A、排序与筛选

- B、数据图表
- C、分析数据
- D、文字处理

答案:A,B,C

在 Excel 中, 要选定 A 到 E 列单元格, 操作正确的是 。。

A、用鼠标左键单击列号 A, 然后向右拖动鼠标至列号 E, 再释放鼠标左键

B、左键单击列号 A, 再按下 shift 键不放并用鼠标左键单击列号 E, 最后释放 shift 键。

C、单击列号 A, 然后先按下 Ctrl 键不放,再用鼠标单击 B,C,D,E 列号,最后

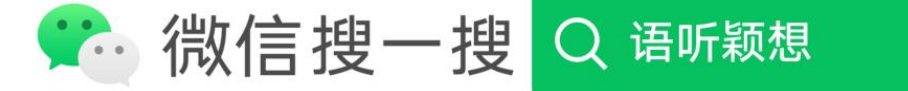

## 释放 Ctrl 键

D、按 shift 键不放, 用鼠标左键单击 A, B, C, D, E 的每个列号

答案:A,B,C

要对数据进行填充,可以 …………………

A、拖动填充柄填充

B、用"填充"对话框进行填充

C、用"序列"对话框进行填充

D、用"替换"对话框进行填充

答案:A,C

在 Excel 单元格中输入数值 3000, 与它相等的表达式是 。。。

A、300000%

B、=3000/1

C、30E+2

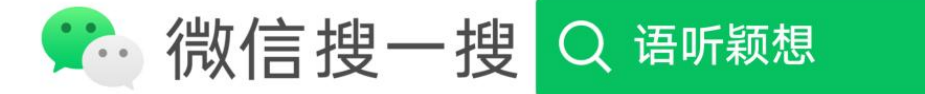

D、3,000

答案:A,B,C,D

在 Excel 工作表中, 选中单元格后, 要删除其中的内容可使用 。。

A、<BackSpace>键

- B、<Ctrl+X>组合键
- C、删除命令
- D、清除命令

答案:A ,D

在 Excel 工作表中, 可以使用的数据格式有 ……。

A、文本

- B、数值
- C、日期

D、图形

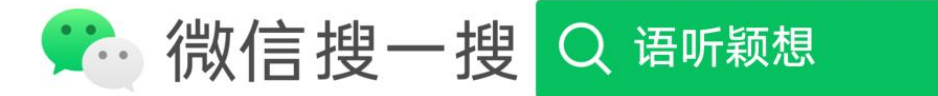

答案:A,B,C

下列哪些操作可以打开[添加趋势线]对话框,以添加趋势线 。

A、双击数据系列线

B、右键单击数据系列线,从弹出的快捷菜单中选择[添加趋势线]命令

C、左键单击数据系列线,在[图表]菜单中选择[添加趋势线]命令

D、以上操作全部正确

答案: B,C

有关表格排序的说法不正确是 。

A、只有数字类型可以作为排序的依据

B、只有日期类型可以作为排序的依据

C、笔画和拼音不能作为排序的依据

D、排序规则有升序和降序

答案:A,B,C

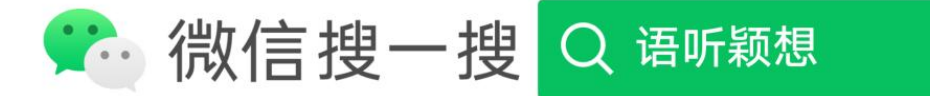

下列关于对 EXCEL 中"清除"和"删除"功能的表述,正确的是 。

A、"清除"不能删掉单元格中某些类型的数据

B、"删除"单元格有可能影响其它单元格的位置和内容

C、"清除"的对象只是单元格中的内容

D、"删除"的对象不只是单元格中的内容,而且还有单元格本身,

答案: B,C,D

有关 EXCEL 嵌入式图表, 下面表述正确的是 ……………。

A、对生成后的图表进行编辑时,首先要选中图表

B、图表生成后不能改变图表类型,如:三维变二维

C、表格数据修改后,相应的图表数据也随之变化

D、图表生成后可以向图表中添加新的数据

答案:A,C,D

有关 EXCEL 图表, 下面表述错误的是

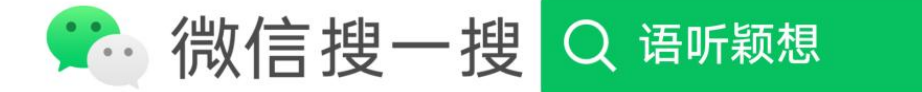

A、要往图表增加一个系列,必须重新建立图表

B、修改了图表数据源单元格的数据,图表会自动跟着刷新

C、要修改图表的类型,必须重新建立图表

D、修改了图表坐标轴的字体、字号,坐标轴标题就自动跟着变化

答案:A, C,D

EXCEL 的分类汇总功能包括 \_\_\_\_\_\_\_。

A、求和

B、计数

C、求平均

D、求最大值

答案:A,B,C,D

以下退出 EXCEL 的方法正确的有 ……。

A、按 ALT+F4 组合键

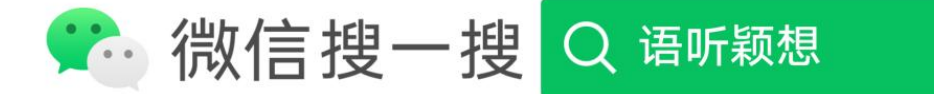

B、单击 EXCEL 应用程序窗口右上角的关闭按钮

C、单击 EXCEL 应用程序窗口左上角的控制菜单图标, 点击"关闭"

D、单击"文件"菜单中"退出"命令

答案:A,B,C,D

在 EXCEL 中, 以下对单元格引用正确的是 ……………。

A、B2

B、B\$2

C、\$B2

D、\$B\$2

答案:A,B,C,D

在 Excel 中输入数据时,如果输入数据具有某种内在规律,则可以利用它的 功能.

答案:自动填充

Excel 产生的文件是一种三维电子表格,该文件又称\_\_ \_\_,它由若干个工作表

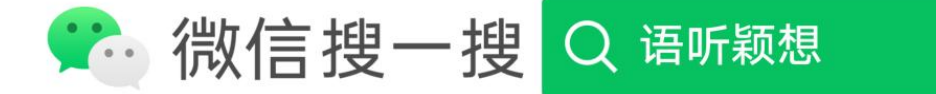

构成。

答案:工作簿

在 Excel 中单元格的引用(地址)有\_\_\_\_\_\_\_\_\_\_\_\_\_\_\_\_\_\_\_\_和绝对引用两种形式。

答案:相对引用

在 Excel 中,假定存在一个数据库工作表,内含:姓名、专业、奖学金、成绩等项目,现要 求对相同专业的学生按奖学金从高到低进行排序,则要进行多个关键字段的排序,并且主 关键字段是\_\_\_\_\_\_\_\_\_\_\_\_\_\_。

答案:奖学金

在 Excel 中以分数形式输入 1/3 (不采用公式) 的方法是: 键入\_\_\_\_\_\_\_\_\_\_\_\_。

答案:1/3

在 Excel 中,如果要对数据进行分类汇总,必须先对分类字段进行 \_\_\_\_\_\_\_\_\_操作.

答案:排序

在 Excel 中,如果要打印一个多页的列表,并且使每页都出现列表的标题行,则应该在[文 件]菜单的\_\_\_\_\_\_\_\_\_\_\_\_命令中进行设置.

答案:页面设置

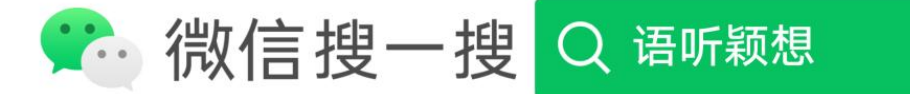

在 Excel 中, 假定存在一个数据清单, 内容: 门市部、型号、单价、数量、金额等项 目, 现要求形成统计各门市部中各种型号产品总数的统计表, 可以使用 方法。

答案:分类汇总

在 Excel 中,为了区别"数字"与"数字字符串",在输入的"数字字符串"前应加上 符号以区别"数字"。

答案: '

在 Excel,A 列存放着可计算的数据,公式"=SUM(A1:A5,A7,A9:A12)"将对 \_\_\_个元素求和。

答案:10

工作表是由行和列组成的单元格 , 每行分配一个数字 , 它以行号的形式显示在工作表 网格的左边, 行号从 1 变化到\_\_\_\_\_\_\_\_\_.

答案:65536

如果 A1:A5 包含数字 8、11、15、32 和 4,MAX(A1:A5)= \_ \_ \_ \_ 。

答案:32

在 Excel 中, 一个工作簿默认的工作表数是 。

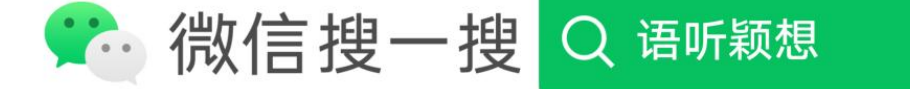

答案:3

数据排序时可以同时指定的关键字最多有 个。

答案:3

在 EXCEL 中如果输入日期或数值,则默认对齐方式是\_\_\_\_\_\_\_\_\_\_\_\_。

答案:右对齐

在 Excel 中, 若活动单元格在 F 列 4 行, 其引用的位置以 まんさまま。

答案:F4

一个工作表有 列

答案:256

Excel2003 默认的工作薄扩展名是 \_\_\_\_\_\_\_\_\_\_。

答案:Book

A7 单元格的内容为"Microsoft",B7 单元格的内容为"Excel", 如果希望 C6 单元格 的内容为"Microsoft Excel", 则在 C6 单元格中输入的公式为 。

答案:=A7&B7

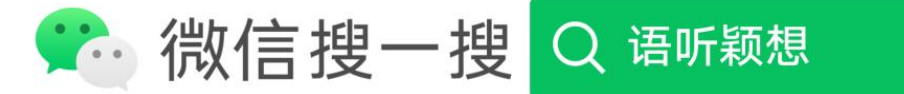